## **СПИК. Комментарии к примеру использования в MS Excel**

**СПИК** - сервис программной интеграции и коммуникации, используется для интеграции с информационными системами.

[На Портале доступен пример](https://portal.scout-gps.ru/?do=documents_item&id=610) реализации работы Excel со СПИК, написанный на языке VBA.

## **До авторизации**

Чтобы начать работу с примером, необходимо в ячейке B1 указать адрес **Сервера приложений** ПО «СКАУТ-Платформа»:

<http://login.scout365.ru:8081/>

В указанном примере фигурируют адрес и порт сервера [СКАУТ 365](http://university.scout-gps.ru/wiki/%D0%A1%D0%9A%D0%90%D0%A3%D0%A2+365/).

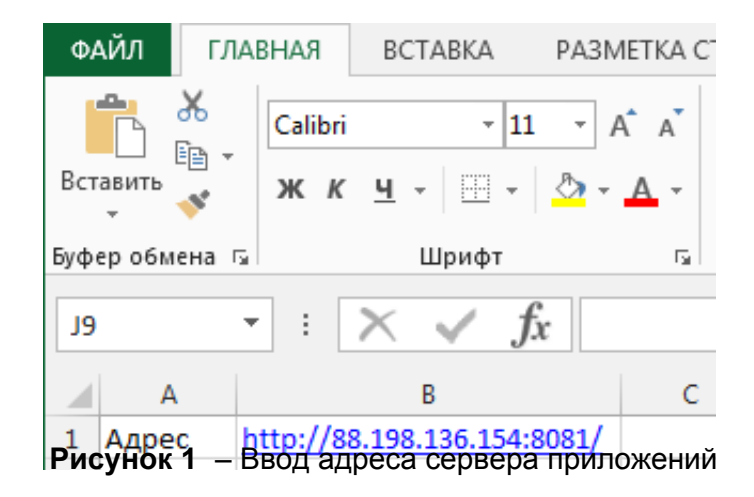

#### **Важно!**

Для работы со СПИК в сети должен быть разрешены исходящие подключения по порту сервера приложений СКАУТ-Платформы.

#### **Авторизация**

Прежде, чем начать работы с примером авторизации, ознакомьтесь с [принципами авторизации в](http://university.scout-gps.ru/wiki/%D0%90%D0%B2%D1%82%D0%BE%D1%80%D0%B8%D0%B7%D0%B0%D1%86%D0%B8%D1%8F+%D0%B2+%D0%A1%D0%9F%D0%98%D0%9A/) [СКАУТ-Платформа средствами СПИК](http://university.scout-gps.ru/wiki/%D0%90%D0%B2%D1%82%D0%BE%D1%80%D0%B8%D0%B7%D0%B0%D1%86%D0%B8%D1%8F+%D0%B2+%D0%A1%D0%9F%D0%98%D0%9A/).

Для тестовой работы вы можете использовать логин и пароль демонстрационной учётной записи «demo/demo», которые необходимо добавить в ячейки B2 и B3, соответственно.

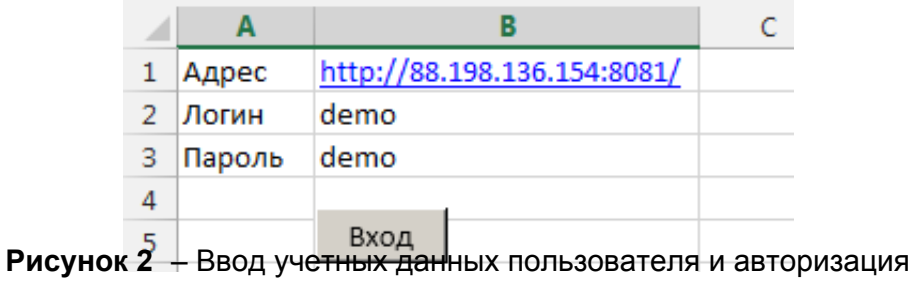

О результате выполнения операций можно следить в столбцах J:L. В результате успешной авторизации там должно быть обозначено:

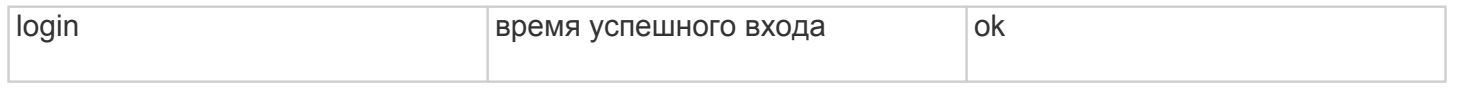

|  | Операция | Время       | Результат |
|--|----------|-------------|-----------|
|  | login    | 17:25:25 ok |           |

**Рисунок 3** – логирование результата выполнения операций

### **Запрос полного списка транспортных средств**

Прежде, чем начать работы с примером запроса списка транспортных средств, ознакомьтесь с [описанием запроса объектов мониторинга в СПИК.](http://university.scout-gps.ru/wiki/%D0%90%D0%B2%D1%82%D0%BE%D1%80%D0%B8%D0%B7%D0%B0%D1%86%D0%B8%D1%8F+%D0%B2+%D0%A1%D0%9F%D0%98%D0%9A/)

После успешной авторизации нажатие на кнопку **Получить все ТС** выводит в диапазоне A11:B1048576 все, доступные данному пользователю, транспортные средства.

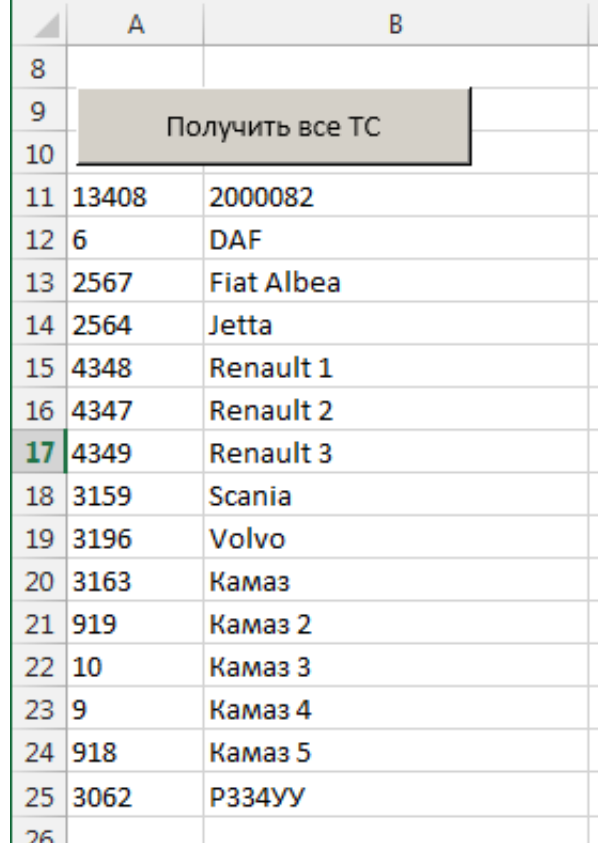

 **Рисунок 4** – получение всех транспортных средств

#### **Получение статистик за период**

Прежде, чем начать работы с примером получения статистик, ознакомьтесь со статьей [запрос](http://university.scout-gps.ru/wiki/%D0%97%D0%B0%D0%BF%D1%80%D0%BE%D1%81+%D1%81%D1%82%D0%B0%D1%82%D0%B8%D1%81%D1%82%D0%B8%D0%BA+%D0%B2+%D0%A1%D0%9F%D0%98%D0%9A/) [статистик в СПИК](http://university.scout-gps.ru/wiki/%D0%97%D0%B0%D0%BF%D1%80%D0%BE%D1%81+%D1%81%D1%82%D0%B0%D1%82%D0%B8%D1%81%D1%82%D0%B8%D0%BA+%D0%B2+%D0%A1%D0%9F%D0%98%D0%9A/).

Для получения статистик работы транспортного средства необходимо выделить ячейки с ID и названием объекта мониторинга из диапазона A11:B1048576 (для одного ТС), а в ячейки E11 и G11 задать интересующий временной период.

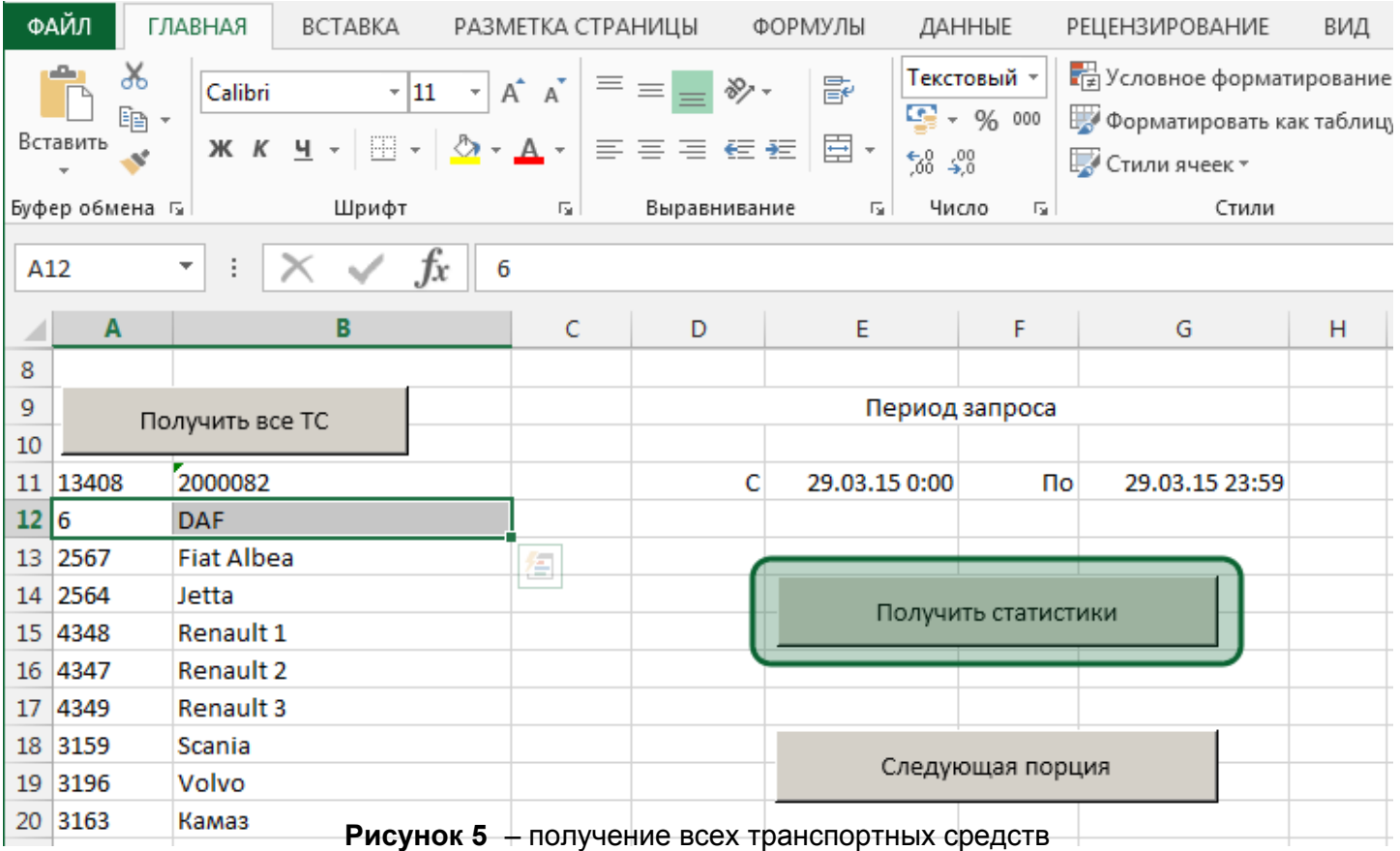

О результате выполнения операций можно следить в столбцах J:L. В результате успешного запроса статистик там должно быть обозначено:

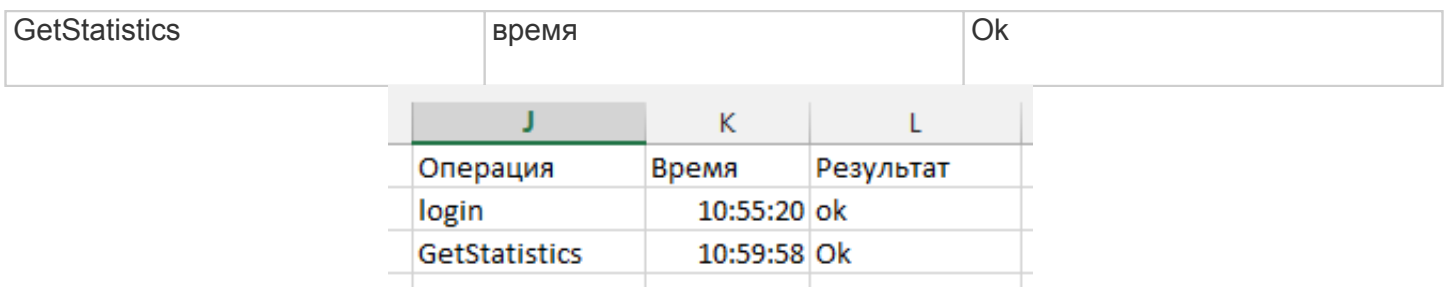

# **Рисунок 6** – логирование результата выполнения операций

Нажав на кнопку **Получить статистики**, в Лист **Результат** будут выведены статистики по выбранному ТС.

В том случае, когда период состоит более чем из 1 суток, статистики для 2 и последующих суток запрашиваются отдельно, нажатием на кнопку **Следующая порция**.

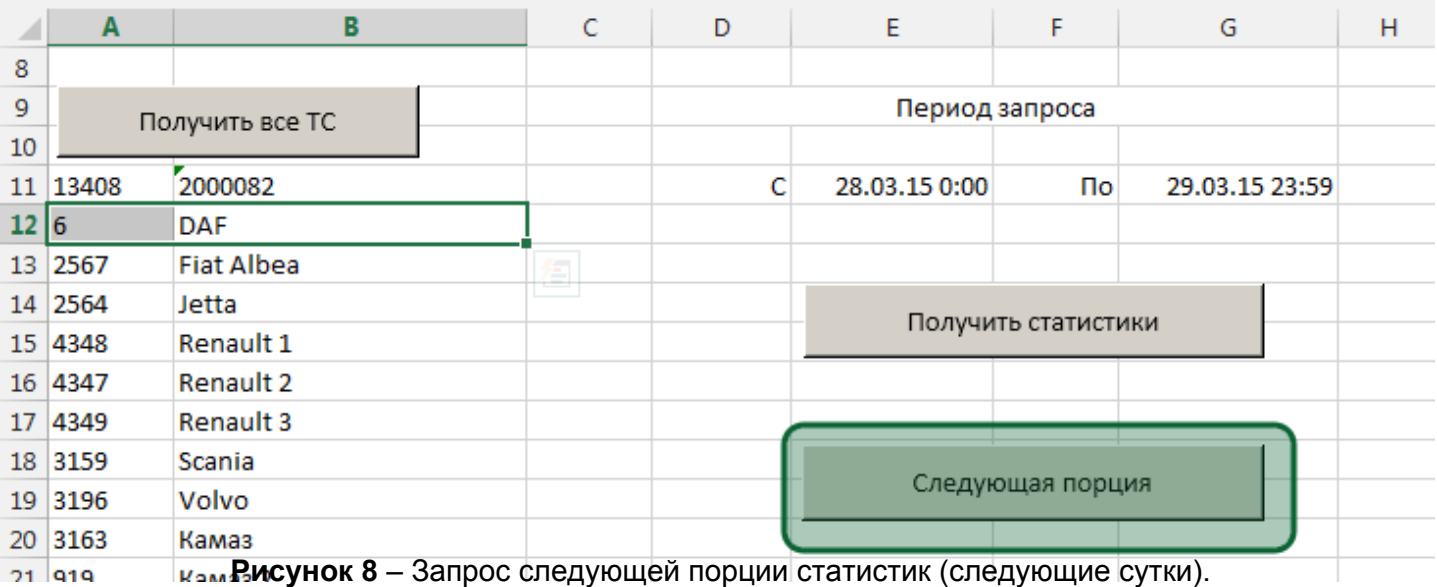

О результате выполнения операций можно следить в столбцах J:L. В результате успешного запроса следующей порции статистик там должно быть обозначено:

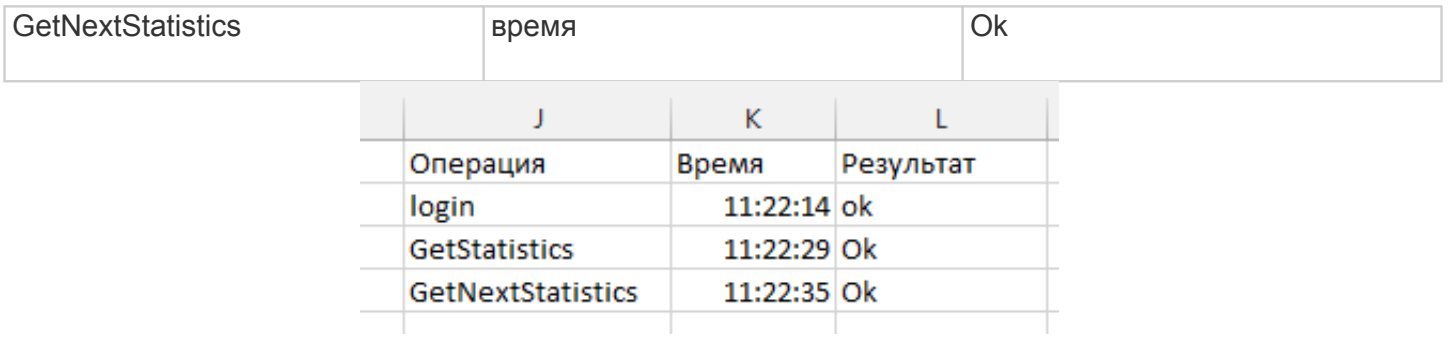

**Рисунок 9** – логирование результата выполнения операций

Сами статистики будут выведены на вкладке **Результат** , в той же форме, что и предыдущие.

 В том случае, когда весь период уже выведен, при запросе следующей порции данных будет сообщение в логе событий:

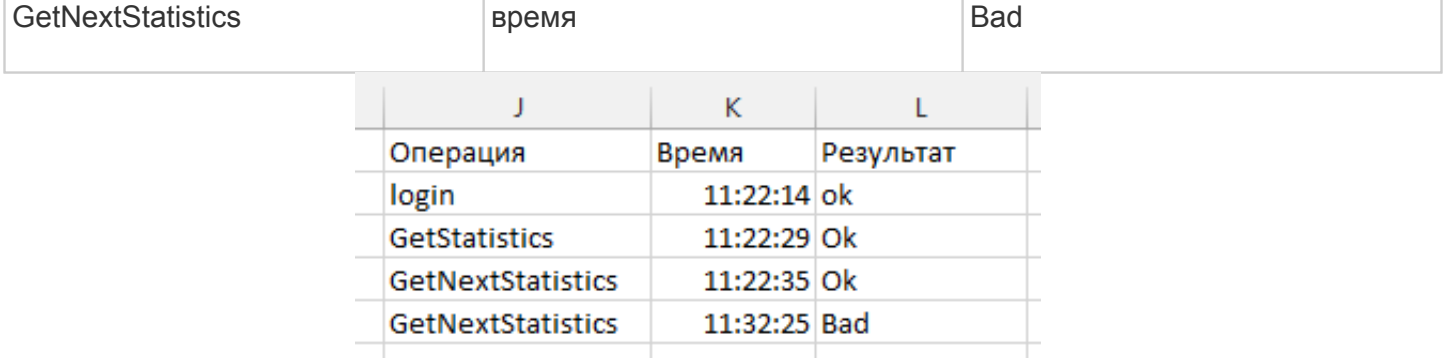